# **CLOUD SERVICES PORTAL**

User Guide

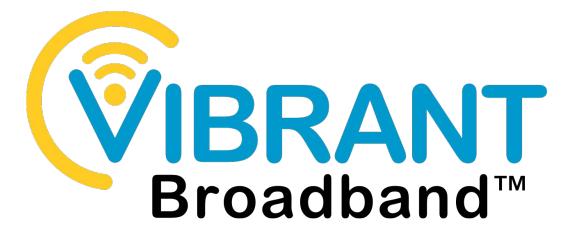

VIBRANT Broadband

customerservice@meeker.coop

1725 US HWY 12 E Litchfield, MN 55355 320-693-3231

## In This Guide

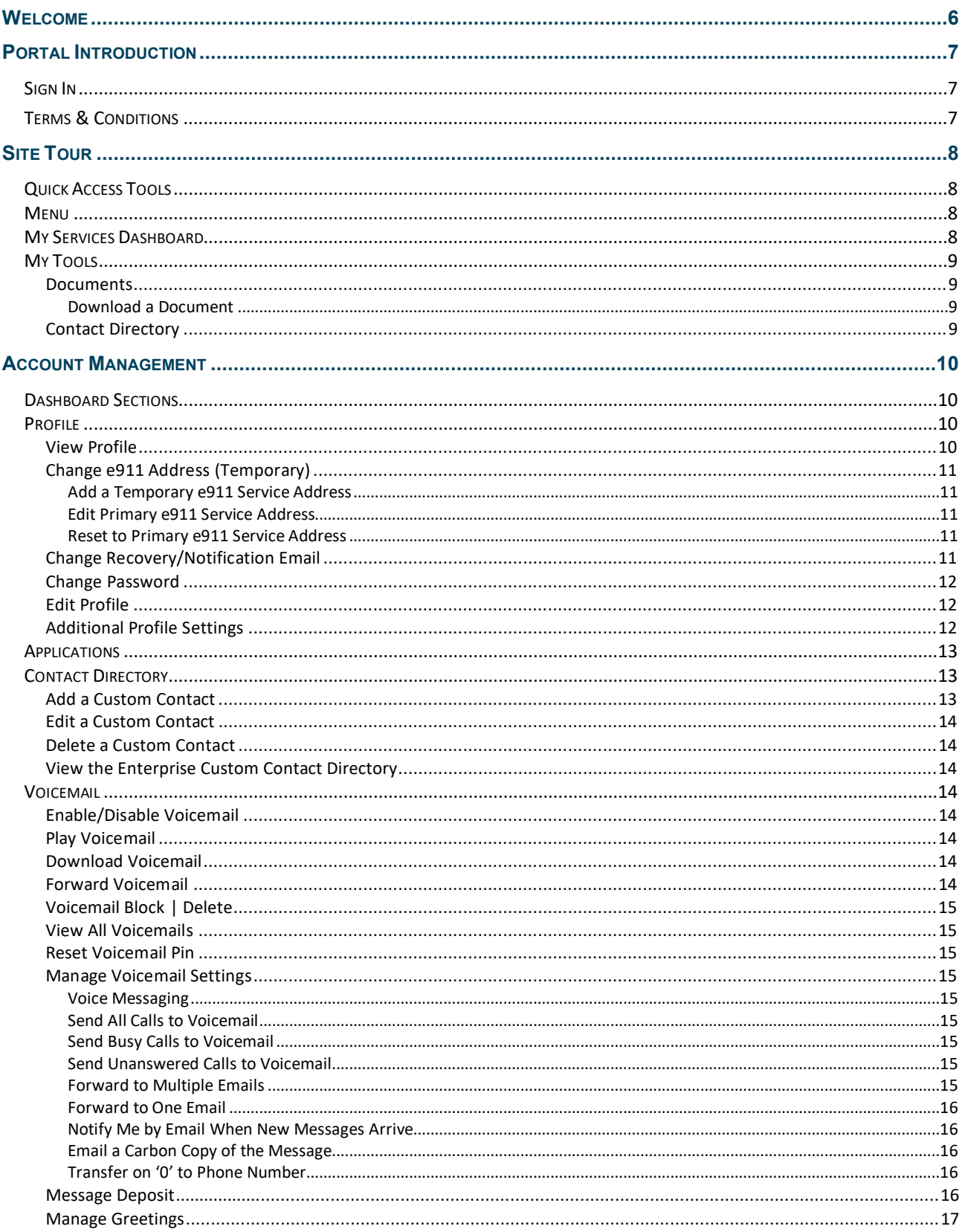

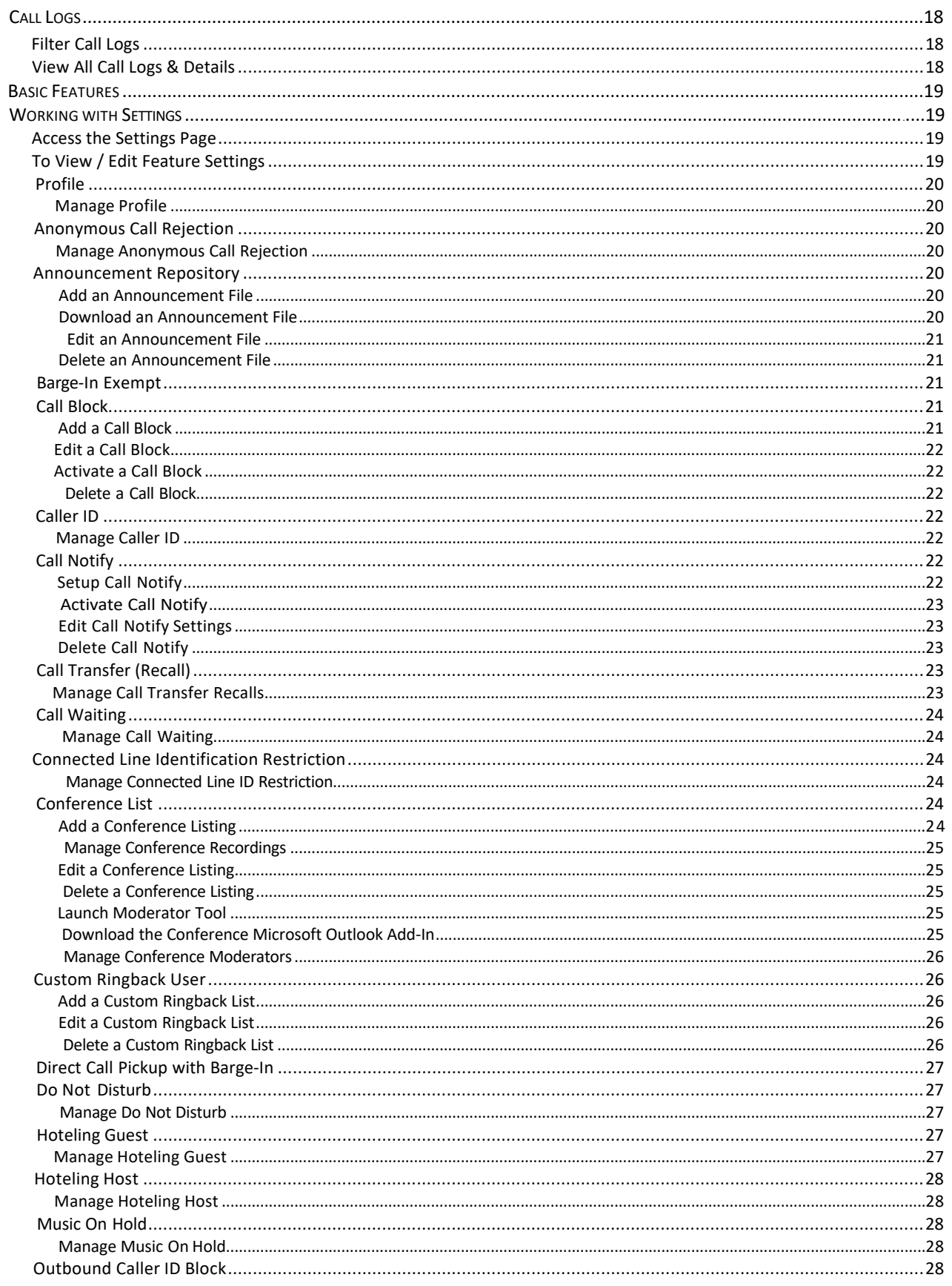

![](_page_3_Picture_4.jpeg)

![](_page_4_Picture_4.jpeg)

## <span id="page-5-0"></span>**Welcome**

Welcome to your new voice services management portal.

This reference guide is a convenient, go-to resource for individual Users, Supervisors, and Administrators just getting started with the **Cloud Services Portal** for online account feature and service management at the User level. This guide provides an overview of the application website sections that may be available to you within the Portal and offers instructions and tips for setup and maintenance of the communication services it provides.

It should be noted that services and features are permission and license-based. This guide describes all of the features and tools that *can be* offered and provides example views of the site which may not match the colors or logos displayed to you in your portal, and some services or settings may not be available to you. Some features or sections described here may not be included with every subscription type or offered to all users.

Please contact your service provider with questions or requests for more information about the features and services that are available in your subscription.

We encourage you to take some time to review this document and keep it handy for future reference.

## <span id="page-6-0"></span>**Portal Introduction**

The Cloud Services Portal makes it easy for voice service subscribers to customize and manage account information and feature settings online.

## **Sign In**

<span id="page-6-1"></span>To Access the Cloud Services Portal:

1. Open a web browser (Chrome, Mozilla, Explorer, etc.) and enter the URL (web address) provided to you for online account management.

Example: https://portal.driveUC.com/

- 2. Enter your Username (xxxxxxxxx@domain.xx) and Password credentials, as requested.
- 3. Click the Sign In button and the Cloud Services Portal opens.

If available, the Forgot Password? link may be used to retrieve your portal sign in credentials via email.

![](_page_6_Picture_232.jpeg)

## **Terms & Conditions**

The first time a user accesses the portal they are presented with an E911 Dialing Terms and Conditions acknowledgment dialog that must be completed to proceed.

- 1. Use the tools to review or save the document, as desired.
- 2. Click to place a check in the acknowledgment check box.
- 3. Click the Save button to submit and close the dialog.

Note: *Once reviewed, acknowledged, and Saved, this dialog will not be presented at login again unless the Terms and Conditions are updated.*

![](_page_6_Figure_18.jpeg)

Once you have signed into the Cloud Services Portal and acknowledged the terms and conditions when presented, access to the tools and features you need to easily manage your communications features are right at your fingertips.

## <span id="page-7-0"></span>**Site Tour**

All *Cloud Services Portal* users will see the My Services Dashboard when the portal opens. This is the user's Home page within the portal, offering an up-to-date view of your profile, call logs, voicemails, and quick access links to all of your voice services setting management tools.

Your subscription, account type, and/or role determines the features and services displayed to you within the portal. Helpful information is offered throughout every section of the portal to make it easy for users of all levels to manage accounts and settings. The following site tools and pages are available to all users:

## <span id="page-7-1"></span>**Quick Access Tools**

The **Hi, <Name or Phone#> > drop-down menu (top right) offers direct links to:** 

![](_page_7_Picture_7.jpeg)

- $\cdot$  My Profile View and edit (if authorized) the account Profile information.
- Log Out Exit and return to the Cloud Services Portal Sign In page.

## <span id="page-7-2"></span>**Menu**

The panel on the left offers direct menu access to areas the user may view. These options can include:

![](_page_7_Picture_12.jpeg)

- $\triangleright$  Logo The logo image offers a quick link back to the Dashboard / Home Page for a selected account.
- $\triangleright$  My Services Access to the My Services Dashboard for any line(s) and extensions included on an individual account. Clicking on a listing opens the dashboard for that item.
- $\triangleright$  My Tools Access to the Documents section to view any guides and references offered to users by the provider and the enterprise-level Contact Directory. to view a read-only list of any contacts entered.

## <span id="page-7-3"></span>**My Services Dashboard**

The My Services Dashboard is the Home page. It displays important account information and offers quick access to manage features and settings for individual accounts. All the tools and features within or related to the account are accessible from this page. The feature section widgets (cards) on the Dashboard provide easy access to related information and tools for managing account settings.

![](_page_7_Picture_205.jpeg)

*For your security, the connection to the portal will automatically close and return to the Sign In page when idle for more than 10 minutes.* 

## <span id="page-8-0"></span>**My Tools**

#### <span id="page-8-1"></span>**Documents**

The Documents page provides a searchable list of user guides and other helpful resources that are added by the Provider. This section is optional and will only display documentation if the provider has added any.

 $\triangleright$  The Search field within the page offers a useful functionality to locate terms, specific titles, or portions of description text within the lists, if there are multiple pages of listings.

![](_page_8_Picture_122.jpeg)

 The column headers in the *Additional Resources*

section can be clicked to use an ascending/ descending alphanumeric sort function.

#### <span id="page-8-2"></span>*Download a Document*

- Click on a **Document Title** within one of the lists to download the selected file to the *Downloads* folder on your PC. The file name displays within a Windows *Download* tab below the Application at the bottom of the browser window for easy access.
- Click on the '*Downloaded File'* tab at the bottom of the browser window to open the file for review or edit (where brandable), and/or to **Save** the file to a local folder or computer drive for print or digital distribution.

## <span id="page-8-3"></span>Contact Directory

Users may review any listings that may have been added in the Enterprise-level Custom Contact Directory, which displays to them on their phones as the Common Directory. The View button opens the adjacent item for further review in a read-only dialog.

![](_page_8_Picture_123.jpeg)

## <span id="page-9-1"></span><span id="page-9-0"></span>**Account Management**

## **Dashboard Sections**

- ◆ Profile This dashboard section widget (card) displays your profile information and links to the View Profile page where access to manage your profile settings, password, e911 features, and notification email addresses is provided.
- $\cdot$  Call Logs This card offers the recent Call Log history and links to a view of up to 1000 incoming and outgoing calls over the past 90 days.
- Voicemail This card displays recent messages and links to the Voicemail Settings and lists for easy access to manage your voicemail and messaging features.
- $\cdot$  Contact Directory This card allows the user to add and manage up to 99 custom contact directory listings/speed dials for their hosted phone within the system
- $\triangleq$  Applications This card provides helpful links to the Sign In or landing pages of any add-on modules or applications on your account.
- $\cdot$  Basic Features This card offers quick access to your On / Off settings and a link to the Settings page where management tools for additional features and services are provided.

## <span id="page-9-2"></span>**Profile**

![](_page_9_Picture_267.jpeg)

![](_page_9_Picture_268.jpeg)

This section of the dashboard displays a summary of your account profile information (Name, Address, Phone Number, User ID, Device model, etc.), and provides links to set up a temporary e911 location, review the entire profile, and access your password and profile management tools.

The My Profile link found in the toolbar (the drop down by your username) also offers another access point to view the Profile.

The following features and access links are all provided via the Profile card on the My (User) Services Dashboard:

## <span id="page-9-3"></span>View Profile

 $($  View Profile  $)$ Click on the View Profile button to review your current contact information and access the management tools for your password, email notification settings, and temporary e911 location changes.

*Secondary links to Edit Profile, Change Password and other setting tools are also included in the View Profile view.*

![](_page_9_Picture_269.jpeg)

## <span id="page-10-0"></span>Change e911 Address (Temporary)

The Temporarily Update Current 911 Service Address link opens the dialog that allows the user to add and validate temporary e911 Service Address locations for use when traveling to different locations with the associated device. You must temporarily update your e911 Service Address in the event you may need to utilize the service from an address other than the Primary e911 Service Address, and then reset it back to the Primary e911 Service Address upon your return.

<span id="page-10-1"></span>**Note:** *Any time a user changes the e911 address on their profile - either Temporary or Primary - there may be fees incurred for the organization and the System Admin will receive an email notification when changes are made to this data.*

#### *Add a Temporary e911 Service Address*

- 1. Click on the Temporarily Update Current 911 Service Address link to begin.
- 2. Enter the complete Address information for the temporary address you wish to use in the fields provided - *include specifics like building, department, floor, N/S/E/W, etc. information to provide a Dispatchable Location that can be sent to the PSAP to help emergency responders find the specific location of the call's origination quickly during an emergency.*
- 3. Click on the Save button to submit the information. You will receive a Success! message when the address confirmation process through the PSAP system is completed.

<span id="page-10-2"></span>*Please allow up to 10 minutes for the address to validate after updating. If the address could not be cannot validated, be it may be because the information is not specific enough, is for a PO Box, is not within the continental United States, Puerto Rico, or Hawaii, or is too new to be verified by the PSAP system. If you are unable to validate a service address, please contact your Administrator or the Service Provider for assistance.*

#### <span id="page-10-3"></span>*Edit Primary e911 Service Address*

*By default*, your e911 Service Address is the primary address of record for your service account. If a change is required, or more information needs to be added to include Dispatchable Location information in the Primary Service Address, please contact your Administrator or the service provider to initiate a Change of Address (or "Move" order) to change the Primary E911 Service Address permanently.

#### <span id="page-10-4"></span>*Reset to Primary e911 Service Address*

- 1. Click on the Temporarily Update Current 911 Service Address link in the View Profile dialog.
- 2. Click on the Reset to Primary link to return the address to the default address.
- 3. Click on the Save button to submit the change and receive a Success! message when it is completed.

## Change Recovery/Notification Email

- 1. Click the Change Recovery Email link to open the Change Email dialog.
- 2. Password Recovery Email: Enter or change the email address on file for recovering your login information.
- 3. Service & CPNI Email Notifications: Enter or change the email address on file for receipt of notifications from the provider.
- 4. Click on the Save button when your edits are complete.

![](_page_10_Picture_446.jpeg)

## <span id="page-11-0"></span>Change Password

The Change Password link provides direct access to update your unified communications password information.

- 1. Click on the Change Password link.
- 2. Type a new Password.
- 3. Retype to verify.
- 4. Click the Save button.

New passwords must include 8 or more characters and contain at least 1 number or special character, 1 lower case letter, and 1 upper case letter.

## <span id="page-11-1"></span>Edit Profile

**Edit Profile**  The Edit Profile button provides access to modify additional profile contact information. The information you include (mobile phone, email, etc.) is visible to other group members when viewing the directory or phone list.

#### In View Profile:

- 1. Click the Edit Profile button to view/edit the following options:
	- Preferred Name (First/Last)
	- Preferred Name when dialing out (First/Last)
	- Work Information (Title, Department)
	- Language preference
	- Time Zone
	- Class of Service
	- Additional Contact Information (phone, email, personal address)
- 2. Click the Save button when you are finished to update the data.

*An Administrator is needed to modify some of the Profile information. Contact your Administrator for assistance with the settings you cannot modify.*

## <span id="page-11-2"></span>Additional Profile Settings

Access to additional profile settings for the directory and monitoring services is provided in the Settings page.

See Also: Profile (in Settings).

![](_page_11_Picture_189.jpeg)

![](_page_11_Picture_190.jpeg)

![](_page_11_Picture_191.jpeg)

## <span id="page-12-0"></span>**Applications**

The Applications card in the Dashboard displays links to any additional applications related to the account. The Cloud Services Portal offers an easy way to connect directly to the sign in or landing page of the corresponding service or application in this section of the Dashboard.

1. Click on the Connect link to open the sign in or landing page of the corresponding option in a new browser window.

![](_page_12_Picture_203.jpeg)

If no additional applications are included with the service, this card displays a simple "No applications are available." message. Contact your administrator for assistance if you require assistance to access or log into any add-on modules on your account.

## <span id="page-12-1"></span>**Contact Directory**

The Contact Directory card offers the option to create and manage custom contact listings for a hosted phone connected to the account. Users may manage these custom contacts as usual via the phone or here in the portal. The data syncs at scheduled times.

![](_page_12_Picture_204.jpeg)

## <span id="page-12-2"></span>Add a Custom Contact

- 1. Click on the **Add Contact** button within the Contact Directory card.
- 2. Enter or select the following:
	- $\bullet$  Name Type the name of the contact.
	- $\bullet$  Phone Type the contact's phone number.
	- Enable Speed Dial *Optional*. Select Yes | No (default)
	- ❖ Speed Dial If Yes was selected, you must choose an option from the drop-down tool. Note: Use caution and do not select a speed dial number that correlates to an item listed below if the feature is enabled for use in your account.
- 3. Click Save when finished to submit the changes and update the system with the new information. The dialog closes and displays the new contact within the Contact Directory card. The directory on the hosted phone updates within minutes to include this new contact.

![](_page_12_Picture_205.jpeg)

## <span id="page-13-0"></span>Edit a Custom Contact

- 1. Click on the Edit  $\bigcirc$  button adjacent to a listing to open the Edit dialog
- 2. Make changes to the information or Speed Dial selection, as needed.
- 3. Click Save when finished to update the item within the list and close the dialog.

#### <span id="page-13-1"></span>Delete a Custom Contact

- 1. Click on the Delete  $\blacksquare$  button adjacent to a listing in the Contact Directory card to remove the listing from the system. The contact will be deleted from the lists in the Portal and Directory on the phone.
- 2. Click Yes to confirm when prompted or click No to cancel.

#### Upload Contacts

<span id="page-13-2"></span>Click on the Upload Contacts  $\Box$ upload Contacts button to open a file browser and select an excel file that is comma-delimited with column  $1 =$  Name and column  $2 = 10$  digit Number (no special characters or spaces) to upload into the list. Edits can be made as usual to each contact once added in this way. Tip: Contact the Service Provider to get a formatted file.

#### <span id="page-13-3"></span>View the Enterprise Custom Contact Directory

Click on the Contact Directory menu option on the left under **My Tools** to open the read-only list of Enterprise-level custom contacts. Users may read the items in that list but cannot make changes.

## **Voicemail**

The Voicemail card displays your current voicemail messages and the common feature management tools in the Dashboard. It offers quick access any additional messages, Voicemail-related tools, and the ability to update the Voicemail PIN information. The red dot • next to a Voicemail indicates an un-played message.

<span id="page-13-4"></span>*Many Voicemail settings are also found within the Voicemail* Edit *view in the Settings page. [Ref: Working with Settings.](#page-18-4)*

![](_page_13_Figure_16.jpeg)

#### <span id="page-13-5"></span>Enable/Disable Voicemail

<span id="page-13-6"></span> $\mathbf F$  The On/Off toggle at the top of the Voicemail card enables or disables the Voicemail feature right from the Dashboard.

#### Play Voicemail

<span id="page-13-7"></span> $\triangleright$  Click on the Play icon next to a voicemail in the list to listen to the message online.

#### Download Voicemail

Click on the Download icon next to a message to download and save a copy of the message file  $\blacksquare$  to a location on your PC or system.

#### Forward Voicemail

Click on the Forward icon next to a message to send the voicemail .wav file to an emailaddress.

## <span id="page-14-9"></span><span id="page-14-0"></span>Voicemail Block | Delete

□ Click to place a checkmark  $\checkmark$  in the box next to a Voicemail to view the Block **|** Delete options above. Simply click on the option you prefer to perform the action.

- Block disallows future calls from the number without providing a warning message to the caller.
- Delete immediately removes the Voicemail from your dashboard/phone list and deletes the record/recording fully from the database at midnight.

## <span id="page-14-1"></span>View All Voicemails and Details

Click on the View All Voicemails link below the list to open the dialog and review or manage any additional voicemails. Buttons to some of the other Voicemail card features on the dashboard display here, as well.

## <span id="page-14-2"></span>Reset Voicemail Pin

Reset Voicemail Pin Click on the Reset Voicemail Pin button to reset the current PIN to the default (8462) to allow a new Voicemail PIN to be safely entered via the telephone/device.

## <span id="page-14-3"></span>Manage Voicemail Settings

**Voicemail Settings** 

 The Voicemail Settings button opens the Voicemail Settings pop-up dialog where the following voicemail settings may be turned on or off  $\bigcirc$  and email notifications and forwarding on '0' may be managed.

*Always click the Save button once changes are made to submit new information. A Success! Message displays when an update to Voicemail Settings is completed.*

## <span id="page-14-4"></span>*Voice Messaging*

On | Off – Turns the Voicemail feature on or off.

## <span id="page-14-5"></span>*Send All Calls to Voicemail*

On | Off – All calls are sent to voicemail while this feature is enabled.

#### <span id="page-14-6"></span>*Send Busy Calls to Voicemail*

On | Off – When this setting is enabled, new incoming calls are sent directly to voicemail if the line is already in use (busy).

#### <span id="page-14-7"></span>*Send Unanswered Calls to Voicemail*

On | Off – When this setting is enabled, calls that go unanswered after

a specified number of rings are sent to voicemail.

![](_page_14_Picture_333.jpeg)

## <span id="page-14-8"></span>*Forward to Multiple Emails*

On| Off – (Unified Communications) - When Enabled, this feature saves voicemail messages in the portal and sends the voicemail recording files to the email(s) specified. Click the toggle to turn On (enable), and then enter from 1 to 5 email addresses separated by commas in the text field that is provided.

#### <span id="page-15-0"></span>*Forward to One Email*

On | Off– Sends the voicemail recording file to a specified email address. Note: Enabling this option sends the message recordings to the email address and does not save the voicemails in the portal or voicemail inbox. Click the toggle to turn On (enable) and then enter the email address in the text field provided.

#### <span id="page-15-1"></span>*Notify Me by Email When New Messages Arrive*

On | Off – When enabled, a simple voicemail notification email will be sent to the address that is defined in the text field provided as new voicemail messages are received.

#### <span id="page-15-2"></span>*Email a Carbon Copy of the Message*

On | Off – When enabled, a copy of the notification email is sent to the email address defined in the text field provided.

#### <span id="page-15-3"></span>*Transfer on '0' to Phone Number*

On | Off – When set to ON and a 10-digit phone number is defined, callers are given the option to press '0' to transfer to that number.

#### <span id="page-15-4"></span>Message Deposit

Message Deposit) The Message Deposit button opens the Message Deposit pop-up dialog where the user may set their voicemail to disable incoming callers' ability to leave a voicemail message after hearing the greeting.

1. Click to place a check mark  $\checkmark$  in the box next to either of the following option(s) you prefer.

![](_page_15_Picture_292.jpeg)

![](_page_15_Picture_293.jpeg)

*No Answer Greeting Disable Message Deposit* - Callers cannot leave a message when the No Answer Greeting is used.

<span id="page-15-5"></span>2. Click on the **Save** button to submit the change and the system will begin to disallow callers from leaving messages in your voice mailbox per the option(s) you chose. Return to this dialog to remove the checks and allow callers to leave messages again. Please note: While Message Deposit is disabled, changes cannot be made to the greetings in use.

**Note:** The Message Deposit settings work in combination with the current setup of features and greetings for Voicemail. Ref: *[Manage Greetings](#page-16-1)* | *[Voicemail Set](#page-14-9)*tings | [Announcement Repository](#page-19-7)

#### <span id="page-16-1"></span><span id="page-16-0"></span>Manage Greetings

(Manage Greetings) The Manage Greetings button opens the Manage Greetings pop-up dialog where the following voicemail settings may be set:

- 1. Click on the **Manage Greetings** button within the Voicemail card.
- 2. Enter or select the following:
	- Busy Greeting Click to select either *System Greeting* (default) or *Personal Greeting*. If *Personal Greeting* is selected, use the drop-down menu directly below to choose a greeting that was previously uploaded for this purpose. [Ref: Announcement Repository](#page-19-7)
	- ◆ No Answer Greeting Click to select either System Greeting or Unavailable Greeting. If Unavailable Greeting is set, the user may elect to choose a greeting uploaded to Greeting Name or Greeting Audio as well. Additional options are available to have up to 6 different greetings setup on standby.
	- Number of rings before greeting: Use the drop-down menu to select a number from 1 to 10 to set the number of rings before being sent to Voicemail when the Greeting defined above plays to the caller.
	- $\triangleq$  **Q** Auto-login to Voice Portal when calling from my phone. Click to set to ON or OFF.
- 3. Click **Save** when finished to submit the changes and update the system with the new setup.

![](_page_16_Picture_157.jpeg)

## <span id="page-17-0"></span>**Call Logs**

The Call Logs card displays a list of the latest incoming and outgoing calls on the account with filters to review specific call types and date ranges. It also provides easy access to review all available call log data for the past 90 days – up to 1000 calls via the View All Call Logs & Details link.

## Filter Call Logs

Within the Call Logs dashboard card, multiple *Filters* are provided that allow users to select specific call types and date ranges to review. The Call Logs filter options include:

![](_page_17_Picture_125.jpeg)

## View All Call Logs & Details

The View All Call Logs & Details link at the bottom of the Call Logs card offers easy access to review a detailed list of up to 1000 calls over the past 90 days. The same filters offered within the dashboard are available within the larger view to make it simple to locate information about specific call types or calls that occurred within specific time-frames, and a link to Export Call Logs to a spreadsheet format report is provided.

## <span id="page-18-4"></span><span id="page-18-0"></span>**Basic Features**

The Basic Features Dashboard card provides quick access to your On/Off feature settings and information about each. This dashboard section also provides a View All Features link that opens the Settings page for review and management of additional service features.

![](_page_18_Picture_287.jpeg)

Each item displayed within the Basic Features card on the Dashboard is an On / Off setting for the individual user account. Descriptions of the features that are provided for management here display as pop-up information by placing the cursor over the  $\boldsymbol{i}$  icon next to an item.

![](_page_18_Picture_6.jpeg)

The slider toggles in the Basic Features card set each available option to On (enabled) or Off (disabled) quickly and easily.

<span id="page-18-1"></span>Additional settings may be managed by clicking on the View All Features link at the bottom of this dashboard card. This opens the full list of feature settings.

## **Working with Settings**

Clicking on the View All Features link at the bottom of the Basic Features card opens the Settings page, which lists the features and services that are available to the user in a simple table format and provides access to review and to *Edit* the settings for each feature.

*All services are permission based. The services you see are the ones assigned to your account.* 

- Features are generally grouped by type to make similar features easy to locate.
- ◆ On/Off features show their current status within the table.
- The arrow ► under the View/Edit column (far right) adjacent to a feature opens the *Edit* view.
- While viewing a feature's setting details, the *O* See instructions icon at the bottom of the view provides access to helpful information about setup and/or interactions with other features.

![](_page_18_Picture_288.jpeg)

 Many of the On/Off features shown in this list and the individually enabled settings shown here may also be managed through the device using phone codes, AKA: Star Codes. (ex: \*77).

![](_page_18_Picture_18.jpeg)

*Your account type and/or role defines the features and services you may access. Some features shown in this document may not be available to all users.*

## <span id="page-18-2"></span>Access the Settings Page

*In the My Services Dashboard:*

1. Click on the View All Features link in the Basic Features card to open the Settingspage.

## <span id="page-18-3"></span>To View / Edit Feature Settings

1. In the Settings page: Click on the arrow ►under the View/Edit column next to a feature to open the *Edit* view.

## <span id="page-19-7"></span><span id="page-19-0"></span>Profile

The Profile section of the *Settings* page offers additional personal data fields that may be included for directories and phone lists.

Click the adjacent drop-down arrow ► to access this feature's *Edit* view.

#### <span id="page-19-1"></span>*Manage Profile*

- 1. Enter any information that you wish to make available in listsor directories.
- 2. Click the Save button to update and return to the Settings page.

![](_page_19_Picture_200.jpeg)

## <span id="page-19-2"></span>Anonymous Call Rejection

On | Off setting. Anonymous Call Rejection tells the system to play an intercept message and reject (block) incoming calls from anyone with Caller ID set to 'Anonymous'. Because the calls are blocked and will not ring through, Call Logging, etc. are disabled when a call triggers this feature. Click the adjacent drop-down arrow ► to access this feature's *Edit* view.

#### <span id="page-19-3"></span>*Manage Anonymous Call Rejection*

- 1. Slide the toggle to ON or Off.
- 2. Click the Save button.

![](_page_19_Picture_201.jpeg)

<span id="page-19-4"></span>Announcement Repository

The Announcement Repository service offers the ability to upload and store message .wav files for use as Voicemail greetings and announcement messages which callers will hear when assigned to various services.

The repository provides up to 1 GB of storage space. Storage space displays for review. Maximum file size for audio announcements is 5 MB in CCIT u-Law 8kHz, 8-bit Mono format. Click the adjacent drop-down arrow ► to access this feature's *Edit* view.

Cancel Add Delete

#### <span id="page-19-5"></span>*Add an Announcement File*

- 1. Click on the Add button to begin.
- 2. Type the Name to be displayed in selection lists.
- 3. Click on the Choose File button to select a local audio file to upload into the repository.
- 4. Click the Save button to submit the change and return to Settings.

#### <span id="page-19-6"></span>*Download an Announcement File*

- 1. Click on the Download link.
- 2. Navigate to and select the local folder you wish to use to save a copy of the file.

#### <span id="page-20-0"></span>*Edit an Announcement File*

- 1. Click on the Edit link next to an Announcement listing to open its *Edit* view and make changes.
- 2. Click on the Save button to submit changes and close this dialog.

#### <span id="page-20-1"></span>*Delete an Announcement File*

Use Caution. The removal action is immediate and cannot be undone.

- 1. Click to place a check  $\boxtimes$  in the box next to an Announcement in the file list to select it.
- 2. Click on the Delete button.

#### Barge-In Exempt

On | Off Setting.

<span id="page-20-2"></span>This service requires authorization to manage. When enabled, it will try to block barge in attemps from other users (generally Supervisors) who may use Directed Call Pickup with Barge-In enabled. Click the adjacent drop-down arrow ► to access this feature's *Edit* view to turn On or Off.

![](_page_20_Picture_361.jpeg)

## Call Block

<span id="page-20-3"></span>Use the Call Block feature to define criteria that will block calls from people you would rather not talk to, limit or forward calls from specific numbers, or even create a list of numbers you always want to

accept even when Call Block is enabled. Incoming calls that meet all criteria are notified that you cannot be reached, and the call is disconnected. These calls are not logged.

![](_page_20_Picture_362.jpeg)

#### *Add a Call Block*

- <span id="page-20-4"></span>1. Click on the Add button to begin defining new Call Block criteria.
- 2. Define the following criteria, as needed:
	- $\triangle$  Description Required: A short descriptive title for this call block type to show in the list.
	- ◆ Reject Call Optional: Click to setup this list toBlock Calls when your criteria are met.
	- ◆ Do Not Reject Call Optional: Click to setup this list to accept specific calls when your criteria are met.
	- ◆ Select Time Schedule– Optional: Choose a Time Schedule from the drop-down menu. OR

![](_page_20_Picture_363.jpeg)

 Selected Holiday Schedule – Optional: Choose a Holiday Schedule from the drop-down menu. Note: *Only one schedule type (Time or Holiday) can be used in a Call Block list.*

- From Any Number Optional: Select if any number dialed in will be accepted or blocked for the schedule you selected.
- Forwarded Optional: Select if incoming forwarded numbers will be blocked.
- From Following Phone Numbers Select to define individual numbers to accept or block.
- ◆ Any Private Number Select to trigger on incoming calls with "Private" Call ID.
- ◆ Any Unavailable Number Select to trigger on incoming calls with "Unavailable" Call ID.
- $\div$  Specific Phone Numbers Select and then enter up to twelve (12) 10-digit phone numbers.
- 3. Click the Save button when finished to submit the call block criteria and close the view.

#### <span id="page-21-0"></span>*Edit a Call Block*

- 1. Click on the Edit link next to a Call Block entry.
- 2. Make changes to the Description, Trigger Options, and/or the specified Phone Numbers.
- 3. Click the Save button when finished.

#### <span id="page-21-1"></span>*Activate a Call Block*

- 1. Click to place a checkmark  $\boxtimes$  next to a Call Block entry to activate that selection.
- 2. Click the Save button to submit the change and close the *Edit* view.

#### <span id="page-21-2"></span>*Delete a Call Block*

Use caution. The item is immediately removed when Delete is selected.

- 1. Click on the *Edit* link next to a Call Block entry.
- 2. Click the Delete button to remove the selected Call Block and its information from the system.

## <span id="page-21-3"></span>Caller ID

On | Off Feature. Caller ID allows the user to turn view Caller ID for incoming calls. When enabled, it may take up to two (2) rings to see the available Caller ID information on your device. Note: The Off

option deactivates Caller ID for incoming calls, but not for your outgoing calls. See Outbound Caller ID Block. Click the adjacent drop-down arrow ► to access this feature's *Edit* view.

![](_page_21_Picture_277.jpeg)

#### <span id="page-21-4"></span>*Manage Caller ID*

- 1. Slide the toggle to ON to enable or Off to disable.
- 2. Click on the Save button to submit the change and close the *Edit* view.

## <span id="page-21-5"></span>Call Notify

The Call Notify service allows users to define the recipient address for email notifications when specific types of calls are received. Click the adjacent drop-down arrow ► to access this feature's *Edit* view.

![](_page_21_Picture_278.jpeg)

#### <span id="page-21-6"></span>*Setup Call Notify*

- 1. Send email to: Enter the email address for call notifications.
- 2. Click the Add button to define new *Call Notify* criteria.
- 3. **Description**: Enter a name to display in lists.
- 4. Select or define the following options, as needed:
	- ◆ Set to Notify or Do NotNotify.
	- ◆ Select Time Schedule: Select from the drop-down menu of pre-defined Time Schedules. - **OR** -

![](_page_21_Picture_279.jpeg)

- ◆ Selected Holiday Schedule: Choose an option from the drop-down menu. Note: *Only one schedule type (Time or Holiday) can be used as a trigger in a Call Notify list.*
- ◆ Call Policies: Select an option from the following- From Any Phone Number, Following Phone Numbers, Any Private Numbers, Any Unavailable Numbers, and/or specify up to twelve (12) Phone Numbers, as needed (if From Following... is selected).
- 5. Click the Save button and wait for the Data Saved Successfully! message to display.
- 6. Click on the Exit icon to close the criteria dialog.
- <span id="page-22-0"></span>7. Click the Save button to update the system and close the *Edit* view.

## *Activate Call Notify*

<span id="page-22-1"></span>1. Click to place a check in the box  $\boxtimes$  under the Active column for a listing to activate it.

## *Edit Call Notify Settings*

- 1. Click the Edit link next to a *Call Notify* listing.
- 2. Make changes as needed.
- 3. Click the Save button and wait for the Data Saved Successfully! message to display.
- 4. Click on the Exit icon to close the dialog.
- <span id="page-22-2"></span>5. Click on the Save button to update the system and return to the Settings list view.

## *Delete Call Notify*

- 1. Click the Edit link next to the desired listing.
- 2. Click the Delete button and wait for the Deleted Successfully! message to display.
- 3. Click on the Exit icon to close the dialog.
- 4. Click on the Save button to update the list and return to Settings.

## <span id="page-22-3"></span>Call Transfer (Recall)

The Call Transfer service enables a user to transfer calls to specified destinations as Blind, Consultative, or 3-way Consultative Transfers. This setting defines the criteria to automatically recall your transferred calls when they are not answered for any reason, and/or to prevent your transferred calls from being automatically redirected by the destination user.

<span id="page-22-4"></span>Click the adjacent drop-down arrow ► to access the *Edit* view.

#### *Manage Call Transfer Recalls*

- 1. Click within the radial button to turn the service  $\odot$  On or  $\odot$  Off.
- 2. Configure the following setting options, as needed:
	- ◆ Number of rings before Recall: Select a number of rings from the drop-down menu.
	- Enable Busy Camp On for x Seconds: Turn on 'busy' for a set time.

Click to place a check in the  $\boxtimes$  box to enable (or  $\Box$  disable) and enter a number of seconds.

![](_page_22_Picture_29.jpeg)

![](_page_22_Picture_300.jpeg)

- Use Diversion Inhibitor for Blind Transfer: Disallow auto-redirects on Blind Transfers. Click within a radial button to set to  $\odot$  On or  $\odot$  Off.
- Use Diversion Inhibitor for Consultative Transfer: Disallow auto-redirects on Consultative Transfers. Click within a radial button to set to  $\odot$  On or  $\odot$  Off.
- 3. Click on the Save button to submit the setup/change(s) and close the *Edit* view.

## <span id="page-23-0"></span>Call Waiting

On | Off Setting. The Call Waiting service allows users to receive calls while their line is in use, see the caller ID of the new caller, and decide whether to automatically place the current caller on hold

and answer the second call, or let the second call go to Voicemail (if enabled). Click the adjacent drop- down arrow  $\triangleright$  to access this feature's *Edit* view.

![](_page_23_Picture_252.jpeg)

#### <span id="page-23-1"></span>*Manage Call Waiting*

1. Slide the toggle to ON or Off and click on the Save button to submit the change and close the *Edit* view.

## <span id="page-23-2"></span>Connected Line Identification Restriction

On | Off Setting. The Connected Line Identification Restriction feature allows you to block your number from being shown when receiving a call. Members of your group can still see your number when they call you.

Click the adjacent drop-down  $arrow \rightarrow to$  access this feature's *Edit* view.

Connected Line Identification Restriction OFF Connected Line Identification Restriction allows you to block your number from being shown when receiving a call. Members of your group can still see yo<br>when they call you. You have the choice of turning it on or off for a OFF Save de

## <span id="page-23-3"></span>*Manage Connected Line ID Restriction*

1. Slide the toggle to ON or Off and click on the Save button to submit the change and close the *Edit* view.

## <span id="page-23-4"></span>Conference List

The Conference List service allows users to manage settings for online conferences, the participants and moderators, and the conference recording downloads. Click the adjacent dropdown arrow ► to access this feature's setting management tools.

![](_page_23_Picture_253.jpeg)

#### <span id="page-23-5"></span>*Add a Conference Listing*

- 1. Click on the Add button to create a new conference.
- 2. Select the appropriate Conference Bridge type from the drop-down menu.
- 3. Define the following:
	- $\div$  Title (a short description of the conference)
	- Estimated Number of Participants
	- ❖ Maximum Number of Participants
- \* Account Code\_\_\_(an x-digit code for participants to use to access the conference)
- 4. Click to place a check within the adjacent box  $\boxtimes$ to enable the following options, as needed:
	- ◆ Mute Participants on Entry
	- End Conference When Moderator Leaves
	- ◆ Moderator Required to Start
- 5. Define When Participant Joins: Select the appropriate action from the drop-down menu.
- 6. Define Type: Select from *One Time* (Define the Date, Start Time and Duration in HH and MM), *Reservationless* (Define the Start Date and End Type), and *Recurring* (Define the Recurrence information as required)
- 7. Click the Save button to add the new Conference setup and close the criteria *view*.
- 8. Click the Save button in Conference List settings to update the system and exit the *Edit* view.

#### <span id="page-24-0"></span>*Manage Conference Recordings*

The following recording management tools are provided in the *Edit* view:

- A. Click on the Recordings link next to the appropriate Conference Listing to review any recording details and options.
- B. Click on the Download option and follow the steps to save a recording to a local file.
- C. Click on the Delete option next to a listing to remove the selected recording from the archive.

#### <span id="page-24-1"></span>*Edit a Conference Listing*

- 1. Click on the *Edit* option next to the appropriate Conference listing to open the criteria setup view.
- 2. Make changes to the setup, as needed.
- 3. Click on the Save button to update the conference list information.

#### <span id="page-24-2"></span>*Delete a Conference Listing*

Use Caution. The item and all its information are immediately removed from the system.

1. Click on the Delete option next to the appropriate Conference Listing to *Immediately* remove it.

#### <span id="page-24-3"></span>*Launch Moderator Tool*

- 1. Click on the Moderate link next to the appropriate Conference Listing.
- 2. Enter your Password.
- 3. Click the Launch Moderator Tool button to open the pop-up view for the conference.

#### <span id="page-24-4"></span>*Download the Conference Microsoft Outlook Add-In*

1. Click on the Download the Microsoft Outlook Add-In Link at the bottom of the *Conference List settings* view and follow the instructions to install the plug-in.

![](_page_24_Picture_312.jpeg)

11101.00.00 2018-06less 2018-06-<br>11T01:00:00 Recordings Moderate Edit Delete

#### <span id="page-25-0"></span>*Manage Conference Moderators*

- 1. Click Edit next to the appropriate Conference listing.
- 2. Highlight the appropriate Available Users and use the arrows  $\blacktriangleleft \blacktriangleright$  to move them to/from the Conference Moderators section.
- 3. Click the Save button to return to the Settings list when finished.

#### <span id="page-25-1"></span>Custom Ringback User

As a Custom Ringback User, you can select a ringback message to be played to specified callers based on your pre-defined criteria.

The criteria for each Custom Ringback you define can include up to 12 phone numbers or digit patterns and specific schedules.

Click the adjacent drop-down arrow  $\triangleright$  to access this feature's *Edit* view.

#### <span id="page-25-2"></span>*Add a Custom Ringback List*

![](_page_25_Picture_11.jpeg)

- 1. Click on the Add button to begin defining a Custom Ringback listing.
- 2. Description: Type a name that will display in the Custom Ringback list.
- 3. Enter or select from the following options, as needed:
	- $\div$  Play Custom Ringback: Click within the  $\odot$  radial button to enable and define the times and messages to play below.
	- Do not play custom ringback: Click within the  $\odot$ radial button to enable and tell the system not to play a custom ringback and define the time(s)
	- Select Time Schedule: Optional. Choose a Time schedule - OR -
	- Selected Holiday Schedule: Optional. Choose a Holiday Schedule in the drop-down menu. Note: *Only one schedule type (Time or Holiday) can be used as a trigger in a Custom Ringback list.*
	- Audio Ringback: Click to enable *No personal Ringback*, *URL* or *Personal Ringback File* and enter or use the drop-down menus to include the information required for your selection.
	- Calls From: Click to select *Any Phone Number* or *Following Phone Numbers*
	- As Needed: Click within the adjacent check boxes  $\boxtimes$  to include calls from Any private number, and/or Any unavailable number.
	- Specific Phone Numbers: Enter the 10-digit numbers in the fields provided, as needed to define calls from specific numbers.
- <span id="page-25-3"></span>4. Click on the Save button to submit the new Custom Ringback listing and close the *Edit* view.

#### *Edit a Custom Ringback List*

- 1. Click on the Edit link adjacent to the desired Custom Ringback listing.
- 2. Make changes to the setting options, as necessary.
- 3. Click on the Save button to submit the changes and return to Settings.

![](_page_25_Picture_334.jpeg)

#### <span id="page-26-0"></span>*Delete a Custom Ringback List*

Use Caution. Once Delete is selected, the item and all its information are immediately removed from the system.

- 1. Click on the Edit link adjacent to the Custom Ringback listing you wish to remove.
- 2. Click on the Delete button to immediately remove the custom callback list from the system and exit the *Edit* view.

#### <span id="page-26-1"></span>Direct Call Pickup with Barge-In

Dial into a call to another member of the group and if already answered, create a 3 way conference. Click the adjacent drop drop-down arrow to access this feature's Edit view and enable the following options:

- 1. Barge-In Warning Tone: Click On to enable the tone
- 2. Automatic Target Selection: Click On to enable.
- 3. Click the Save button to submit the change and close the view.

![](_page_26_Picture_253.jpeg)

## <span id="page-26-2"></span>Do Not Disturb

On | Off Setting. When Do Not Disturb is enabled (ON), incoming callers receive a message stating that you are busy and can be sent to your Voicemail if that service is also turned ON. Click the adjacent drop-down arrow ► to access this feature's *Edit* view.

![](_page_26_Picture_254.jpeg)

#### <span id="page-26-3"></span>*Manage Do Not Disturb*

- 1. Click to toggle the switch to On or Off, as desired.
- 2. Ring Reminder: Click to place a check in the box  $\Box$  if you wish to be reminded that DND is enabled.
- 3. Click the Save button to submit the change and exit the *Edit* view.

#### <span id="page-26-4"></span>Hoteling Guest

The Hoteling Guest feature allows a user to associate their account profile with a Hoteling Host user's device/number, which means the Hoteling Guest user can utilize the Hoteling Host's device as though it is their own device/extension for a period of time.

Click the adjacent drop-down arrow ► to access the *Edit* view.

#### <span id="page-26-5"></span>*Manage Hoteling Guest*

- 1. Click within a radial button to set Hoteling Guest to On orOff.
- 2. Limit Association to x Hours: Click to place a check mark to enable and then enter the number of Hours.
- 3. Highlight an Available Host number and use the arrow ► to move it to the Associated Host section to select it.
- 4. Click the Save button to submit the change and exit the *Edit* view.

![](_page_26_Picture_255.jpeg)

## <span id="page-27-0"></span>Hoteling Host

The Hoteling Host service allows a user account/device to be designated as a *Host*. A user who is already setup as a Hoteling Guest can then select the Hoteling Host. When the two are associated, the Host allows the Guest to use the host's device with the guest's service profile (as though it is their own device/extension) for a period of time. Click the adjacent drop-down arrow ► to access this feature's *Edit* view.

#### <span id="page-27-1"></span>*Manage Hoteling Host*

- 1. Hoteling Host: Click within a radial button to set to  $On \odot$  or Off  $\odot$  (default).
- 2. Enforce Association Limit 24 Hours: Click to place a checkmark in the box  $\boxtimes$  to enable the limitation. If the Association limit (24hrs) is not enforced, the Guest user is allowed to associate with the Host user's device indefinitely.

![](_page_27_Picture_251.jpeg)

- 3. Access Level: Click to select *Enterprise* or *Group*.
- 4. Associated Guest: Enter the requested information (Last Name, First Name, Phone Number, Extension, and the Associated Date).
- 5. Click Save to submit and close the *Edit* view.

## <span id="page-27-2"></span>Music On Hold

On | Off feature. The Music On Hold feature may also be available to manage from the Basic Features card on your Dashboard/Home Page. Click the adjacent drop-down arrow ► to access this feature's *Edit* view.

#### <span id="page-27-3"></span>*Manage Music On Hold*

- 1. Click within the appropriate radial button to turn On  $\odot$  or Off  $\odot$  (default).
- 2. Click the Save button to submit the change and close the view.

## <span id="page-27-4"></span>Outbound Caller ID Block

On | Off feature. When enabled, the Outbound Caller ID feature allows you to block your Caller ID information from being displayed when you call someone. Click the adjacent drop-down arrow ► to access this feature's *Edit* view.

#### <span id="page-27-5"></span>*Manage Outbound Caller ID Block*

- 1. Slide the button to turn On or Off (default).
- 2. Click the Save button to submit the change and close the *Edit* view.

![](_page_27_Picture_252.jpeg)

![](_page_27_Picture_253.jpeg)

## <span id="page-28-0"></span>Pre-Alerting Announcement

The Pre-Alerting Announcement service allows authorized users to specify an audio or video announcement to be played to calls matching pre- defined criteria before the call is actually connected.

Click the adjacent drop-down arrow ► to access this feature's *Edit* view.

#### <span id="page-28-1"></span>*Add a Pre-Alerting Announcement*

![](_page_28_Picture_6.jpeg)

- 1. Click within the appropriate Pre-Alerting Announcement radial button  $\odot$  to turn the feature On (enable) or Off.
- 2. Click to select from the following basic options in the Audio Announcement or Video Announcement section:
	- ◆ Default Announcement: Click to select this option.
	- ◆ URL: Click to select this option and enter the URL web address in the adjacent text field.
	- ◆ Personal Ringback File: Click to select this option and select the correct file from the drop-down menu.
- 3. Click on the Add button to open the *Add Item* view.
- 4. Description: Enter a name in the field provided.
- 5. Select the following *usage options*, as needed:
	- ◆ ⊙ Play Custom Ringback, or
	- ◆ ⊙ Do not play custom ringback
	- Selected Time Schedule: Optional. Choose a Time schedule from the drop-down menu. OR
	- Selected Holiday Schedule: Optional. Pick a Holiday schedule in the drop-down menu. Note: *Only one (1) of the schedule types (Time or Holiday) can be used at a time as a trigger.*
- 6. Calls From: Select the following options, as needed:
	- $\div$   $\odot$  Any phone number, or
	- $\triangleq$   $\odot$  Following Phone Numbers (and specify up to twelve (12) 10-digit numbers in the fields below).
	- $\triangleleft$   $\boxtimes$  Any Private Number
	- $\div$   $\boxtimes$  Any unavailable number
- 7. Click on the Save button in the *Add Item* dialog to submit the criteria and return focus to the settings dialog.
- <span id="page-28-2"></span>8. Click on the Save button in to update the system and return to Settings.

#### *Edit a Pre-Alerting Announcement*

- 1. Modify and save the following features, as needed:
	- ❖ Click to turn the feature ⊙ On or ⊙ Off.
	- Select an alternate Audio or Video Announcement file and specify the source.
	- ◆ Click on the Edit link adjacent to a listing and make changes to the options, schedules, or numbers.
- 2. Click the Save button(s) when finished in each of the views to submit the changes and updates.

![](_page_28_Picture_409.jpeg)

#### <span id="page-29-0"></span>*Delete a Pre-Alerting Announcement*

- 1. Click on the Edit link adjacent to a Pre-Alerting Announcement listing to view the *Edit Item*dialog.
- 2. Click the Delete button to remove the listing close the dialog.
- 3. Click on the Save button to update the system with the change.

## <span id="page-29-1"></span>Priority Alert

The **Priority Alert** feature allows a user to define criteria that triggers distinctive alerts for specific incoming calls. Click the adjacent drop-down arrow ► to access this feature's *Edit* view.

![](_page_29_Picture_329.jpeg)

#### <span id="page-29-2"></span>*Add a Priority Alert*

enable/disable.

- 1. Click on the *Add* button to open the criteria dialog.
- 2. Description: Type a short title for this alert. (E.g., Priority 1, Low Priority, etc.)
- 3. Select, set, or define the following options, as needed:
- .<br>■ Use Priority Alert<br>□ Do Not Use Priority Alert<br>ule: | Enterprise Business (, ▼) ie Holday Schedule (Sir Y  $\triangleleft$  Use Priority Alert – Click the radial button  $\odot$  to

Short title for the list.

- $\triangle$  Do Not Use Priority Alert click the radial button  $\odot$  to enable/disable.
- Choose a Selected Time Schedule OR Selected Holiday Schedule from the available dropdown menu options. Note: *Only one schedule type (Time or Holiday) can be used as a trigger in each Priority Alert setup.*
- $\triangle$  Any External Phone Number click to enable  $\odot$ /disableO.
- $\div$  Following Phone Numbers click to enable  $\odot$ /disableO.
- $\triangleleft$  Any Private Number enable  $\odot$ /disableO.
- $\triangleleft$  Any Unavailable Number click to enable  $\odot$ /disableO.
- Specific Phone Numbers enter up to 12 (twelve) 10-digit numbers that will be included for the alert.
- <span id="page-29-3"></span>4. Click on the Save button to submit the new *Priority Alert* and return to Settings. Optional: Repeat these steps to add alternate Priority Alerts with different triggers or schedules.

#### *Activate a Priority Alert*

<span id="page-29-4"></span>1. Click to place a checkmark  $\boxtimes$  in the Active box next to a Priority Alert listing to activate it.

#### *Edit a Priority Alert*

- 1. Click on the Editlink next to the appropriate Priority Alert listing to open the Criteria dialog for editing.
- 2. Make changes to the settings, schedules, or numbers, as needed.
- 3. Click on the Save button to update the Priority Alert information.

#### <span id="page-30-0"></span>*Delete a Priority Alert*

- 1. Click on the Edit link next to the appropriate Priority Alert listing to open its *Edit* view.
- 2. Click on the Delete button to remove the Priority Alert from the system. *Wait for the* Deleted Successfully! *message.*
- 3. Close the dialog to return focus the *Priority Alert* list.
- 4. Click on the Save button to update andexit.

#### <span id="page-30-1"></span>**Privacy**

The Privacy feature allows you to setup your internal phone status privacy settings and define users who may see your status. Click the adjacent drop-down arrow ► to access this feature's *Edit* view.

#### <span id="page-30-2"></span>*Manage Privacy*

- 1. Click to enable  $\boxtimes$  or disable  $\Box$  the following options, as needed:
	- Enable Directory Privacy
	- Enable Auto Attendant Extension Dialing Privacy
	- ❖ Enable Auto Attendant Name Dialing Privacy

![](_page_30_Picture_14.jpeg)

- Enable Phone Status Privacy
- 2. Use the ( ▶ arrows to move highlighted users to/from the Available Users (cannot see your status) and Assigned Monitors (can see your status) sections, as needed.
- 3. Click the Save button to update the system with the new information and close the *Edit* view.

## <span id="page-30-3"></span>Selective Call Acceptance

Selective Call Acceptance allows the user to create lists of specific incoming calling numbers and the

criteria for acceptance (or Non-acceptance). Click the adjacent drop- down arrow ► to access this feature's *Edit* view.

![](_page_30_Figure_21.jpeg)

#### <span id="page-30-4"></span>*Add a Selective Call Acceptance List*

- 1. Click on the Add button to open the criteria view.
- 2. Define the following criteria options, as needed:
	- Description Required: A short descriptive title for this Selective Call Acceptance list.
	- $\triangle$  Accept Call Click to setup this list to Block Calls when your criteria are met.
	- $\triangle$  Do Not Accept Call Click to setup this list to accept specific calls when the criteria are met.
	- ◆ Select Time Schedule Choose a Time Schedule from the drop-down menu. OR

![](_page_30_Picture_300.jpeg)

 $\div$  Selected Holiday Schedule – Choose a Holiday Schedule from the drop-down menu. Note: *Only one schedule type (Time or Holiday) can be defined as a trigger in each Selective Call Acceptance list.*

- Any Number Select if any number dialed in will be accepted or blocked.
- Following Phone Numbers Select to define individual numbers to accept or block.
- Any Private Number Select to trigger for incoming calls with "Private" Caller ID.
- Any Unavailable Number Select to trigger for incoming calls with "Unavailable" Caller ID.
- $\div$  Specific Phone Numbers Select and enter up to twelve (12) 10-digit phone numbers.
- 3. Click the Save button when finished to submit the changes and close the *Edit* view.

#### <span id="page-31-0"></span>*Edit a Selective Call Acceptance List*

- 1. Click on the Edit link next to the appropriate Selective Call Acceptance listing to open the item's *Edit* view.
- 2. Make changes to the settings, schedules, or numbers as needed.
- 3. Click on the Save button to update the Priority Alert information.

#### <span id="page-31-1"></span>*Delete a Selective Call Acceptance List*

- 1. Click on the Edit link next to the appropriate listing.
- 2. Click on the Delete button and wait for the Deleted Successfully message.
- 3. Click on the  $\boxtimes$  Exit icon to return to the list.
- 4. Click on the Save button to update the information and return to Settings.

#### <span id="page-31-2"></span>Speed Dial

This time-saving feature allows users to define Speed Dial options for specific numbers using short 2 digit codes (00-99) prefixed by the # sign. Certain Speed Dial 2-digit code combinations will conflict with some Calling Feature Access/ Star Codes. The affected Star Codes are listed to assist the user. Click the adjacent drop-down arrow ► to access this feature's *Edit* view.

#### <span id="page-31-3"></span>*Add a Speed Dial Contact*

- 1. Click on Add Contact.
- 2. Enter First Name and Last Name.
- 3. Enter at least one (1) Phone Number (10 digits, no spaces or special characters) in the appropriate field (Home, Work, Mobile)
- 4. Primary Phone: Select the type using the dropdown menu (Home, Work, or Mobile)
- 5. Select from the available (unused) list of Speed Dial Codes using the drop-down menu (00-99). (Remember to check the star codes / feature access codes listed below for conflicts)
- <span id="page-31-4"></span>6. Click the Save button to submit the new Speed Dial Code and close the *Edit* view.

#### *Edit a Speed Dial Contact*

- 1. Click Edit next to a Speed Dial Contact in the list.
- 2. Make changes to name, numbers, primary assignment, or code, as needed.
- 3. Click the Save button to submit the change and close the view.

![](_page_31_Picture_30.jpeg)

## <span id="page-32-0"></span>*Delete a Speed Dial Contact*

- 1. Click within the checkbox  $\boxtimes$  in the first column to select an item in the list.
- 2. Click on the Delete button below. OR
- 1. Click the Edit link next to a Speed Dial Contact to open its Criteria dialog.
- 2. Click the Delete button.
- 3. Click the Exit icon to return to the *Edit* view.
- 4. Click Save to submit the changes and return to Settings.

#### <span id="page-32-1"></span>*Export Speed Dial Contact List*

1. Click on the Export button to automatically download a .csv format report containing the current list of Speed Dial Contacts which can be saved to a local folder or printed, as desired.

## <span id="page-32-2"></span>Call Forwarding

The Call Forwarding service allows users to set up simple forwarding numbers for specific purposes and set the service to work Always, when you Don't Answer, have a Busy Line, or when you're Not Reachable. Click the adjacent drop-down arrow ► to access this feature's *Edit* view.

#### <span id="page-32-3"></span>*Set Call Forwarding Number(s)*

- 1. Click the toggle next to the appropriate forwarding option(s) to turn ON or Off.
- 2. Enter the 10-digit number or extension (no spaces or special characters) in the adjacent Forward To: field for the option(s) selected.
- 3. Forward After x Rings: Use the drop-down menu to select the number of rings before a call is forwarded.

![](_page_32_Picture_228.jpeg)

4. Click the Save button to submit the changes and close the *Edit* view.

#### <span id="page-32-4"></span>*Edit Call Forwarding Numbers*

- 1. Make changes as needed to forwarding numbers or enabled options.
- 2. Click the Save button to submit the change(s).

#### <span id="page-32-5"></span>*Delete Call Forwarding Numbers*

- 1. Simply remove (erase) the number from the appropriate Call Forwarding type.
- 2. Click the Save button.

## <span id="page-33-0"></span>Call Forwarding Selective

The Call Forwarding Selective feature allows users to set up a default forwarding number, define specific criteria to trigger call forwarding, and receive a reminder when the feature is enabled. Click the adjacent drop-down arrow ► to access this feature's *Edit* view.

#### <span id="page-33-1"></span>*Add a Call Forwarding Selective List*

- 1. Click within the radial button  $\odot$  to turn ON /enable or Off to disable (default).
- 2. Enter the Default Call Forward To number (10-digits, no spaces or special characters).
- 3. Click within the check box  $\boxtimes$  to enable Play Ring reminder when a call is forwarded.
- 4. Click the Save button to update the system and close the dialog.
- 5. Reopen the Call Forwarding Selective *Edit* view to see the updated listing.
- 6. Click the Add button to define the selective forwarding trigger criteria.
- 7. Enter or select from the following:
	- Description: Type a short description or title for review in lists.
	- Forward To: Select an option from those you defined (see steps 1-4 above) using the drop-down menu.
	- Selected Time Schedule: Select a pre-defined Time Schedule using the drop-down menu - OR -
	- Selected Holiday Schedule: Choose a pre-defined Holiday Schedule in the drop-down menu.

Note: *Only one schedule type (Time or Holiday) can be defined as a trigger in each Call Forwarding Selective list.*

- Calls From: Select an option using the drop-down menu (enter up to twelve (12) 10-digit number(s) below if *From Following* is selected)
- $\div$  Click within the radial buttons  $\odot$  to include forwarding to the default number for Anonymous caller ID and/or Unavailable caller ID.
- $\bullet$  From Following: Enter up to twelve (12) 10-digit numbers in the fields provided.
- <span id="page-33-2"></span>8. Click the Save button to submit the data and close the view. *Optional*: Repeat these steps to create multiple lists with alternative triggers or schedules.

## *Edit a Call Forwarding Selective List*

Editing options found within the Call Forwarding Selective *Edit* view include:

- A. Turn On/Off: Click within the radial button for ON to enable or Off to disable (default) and Save.
- B. Change Default Call Forward Number: Type a new 10-digit phone number in the field provided and Save.
- C. Ring Reminder: Click within the Play ring reminder... checkbox to enable  $\boxtimes$  /disable  $\Box$ and Save.
- D. Or, edit the Forwarding Trigger Criteria:
	- 1. Click on the Edit link next to the desired listing to open the *Call Forwarding Selective Criteria* dialog.
	- 2. Make changes to the trigger criteria (Description, Schedules, and/or specified numbers to forward), as needed.
	- 3. Click the Save button to submit the changes and close the view.

![](_page_33_Figure_30.jpeg)

![](_page_33_Picture_455.jpeg)

## <span id="page-34-0"></span>*Delete a Call Forwarding Selective List*

**Caution:** This action is immediate and cannot be undone.

1. Click on the Delete link next to the desired listing to instantly remove the selected listing.

## <span id="page-34-1"></span>Find Me – Simultaneous Ring

The Find Me – Simultaneous Ring service makes it easy to ensure you don't miss a call. It allows users to define up to ten (10) alternate phone numbers/ SIP URI addresses to ring when a call comes through and create multiple scenarios to use when the service is *On*. All numbers ring at the same time, if they are enabled for usage. Click the adjacent drop-down arrow ► under View/Edit to access this feature's *Edit* view.

#### <span id="page-34-2"></span>*Setup Find Me – Simultaneous Ring Numbers*

- 1. Click within the appropriate radial button to turn  $ON \odot$  or Off (default).
- 2. Do not ring my simultaneous ring numbers if already on a call: Click to place a check in the box  $\nabla$  to enable.
- 3. Phone Number / SIP URI: Enter up to ten (10) phone or SIP URI numbers in the fields provided.
- 4. Answer Confirmation Required: Click to place checkmarks in the box to enable this feature a number.

![](_page_34_Picture_400.jpeg)

Forward your calls to up to ten alternate locations.

 $\boxdot$ 

Simultaneous Ring: ® On © Off<br>® Do not ring my simultaneous ring numbers if I'm already on a call

Phone Number / SIP URI 3219486370

3215551212

5. Click the Save button when finished to save the data and close the view.

## <span id="page-34-3"></span>*Setup Find Me – Simultaneous Ring Triggers*

- 1. Click on the Add button beneath the number list to open the *Add Simultaneous Ring Criteria* list.
- 2. Description: (required) Type a short descriptive title for review in lists.
- 3. Define the following criteria options, as needed:
	- ◆ Setup Options: Use the drop-down menu to define whether this criteria list will use Simultaneous Ring or not.

![](_page_34_Picture_19.jpeg)

- ◆ Selected Time Schedule: Use the drop-down menu to choose from predefined times you want the Simultaneous Ring feature to function, - OR -
- ◆ Selected Holiday Schedule: Use the drop-down menu to choose a predefined holiday schedule.

Note: *Only one schedule type (Time or Holiday) can be used as a trigger in each Find-Me Simultaneous Ring list.*

- Calls From: Use the drop-down menu to choose an option (and enter phone numbers in the fields provided below if *Following Phone Numbers* is selected).
- $\triangle$  Anonymous Callers: Click to add a check in the box  $\boxtimes$  to enable.
- $\triangle$  Unavailable Callers: Click to add a check in the box  $\boxtimes$  toenable.
- 4. Click on the Save button when finished to submit the criteria and close the view. *Optional*: Repeat these steps to create additional lists with trigger criteria for different calling scenarios or schedules.

## <span id="page-35-0"></span>*Edit Find Me – Simultaneous Ring*

- 1. Make any changes to the Find Me settings.
- 2. Click the Edit link next to an item to make changes to the triggers.
- 3. Click the Save button(s) to submit the changes.

#### <span id="page-35-1"></span>*Delete Find Me – Simultaneous Ring*

Caution: This action is immediate and cannot be undone.

- 1. Click the Delete link next to an item in the *SimultaneousRing CriteriaList*section to remove the selection.
- 2. Click the Save button to update the list information and return to Settings when finished.

## <span id="page-35-2"></span>Find Me – Sequential Ring

The Find Me – Sequential Ring service allows the user to define and manage up to five (5) alternate phone numbers that can be set to ring one after the other if an incoming call is not answered. Click the adjacent drop-down arrow ► to access this feature's *Edit* view.

#### <span id="page-35-3"></span>*Setup Find Me – Sequential Ring*

- 1. Define the following basic setup options, as needed:
	- $\cdot$  Use base location first: Click to turn On  $\boxtimes$  or Off  $\square$ (default).
	- \* Number of rings for Base location: Use the drop-down menu to select a number of rings.
	- $\cdot$  Continue the search process if the base location is busy: Click within the check box to turn On  $\boxtimes$  or Off  $\boxtimes$  (default) to allow forwarding even when the base number is busy.
	- $\div$  Enable caller to skip process: Click within the check box to turn On  $\boxtimes$  or Off  $\Box$  (default).
- 2. Define the setup for the numbers that will be used for forwarding (in the order of their use):
	- Answer Confirmation Required: Click to place a check in the box to enable.
	- \* Phone Number / SIP URI: Type a 10-digit number (no spaces or special characters) in the field(s) provided.
	- ◆ Number of Rings: Use the drop-down selection tool to choose a number of rings before trying the next number in the list (below).
- 3. Click the Save button to submit the changes and return to Settings.

#### <span id="page-35-4"></span>*Setup Find Me – Sequential Ring Triggers*

- 1. Click on the Add button beneath the number list to open the *Add Sequential Ring Criteria* dialog.
- 2. Add a Description: (required) Type a short descriptive title for review in lists.
- 3. Enter or select from the following trigger options, as needed:
	- ◆ Setup Options: Use the drop-down menu to define whether this list will use Sequential Ring.
	- Selected Time Schedule: Use the drop-down menu to select a predefined time schedule - OR -
	- ◆ Selected Holiday Schedule: Use the drop-down

![](_page_35_Picture_359.jpeg)

![](_page_35_Picture_360.jpeg)

![](_page_35_Picture_32.jpeg)

menu to choose a predefined holiday schedule. Note: *Only one schedule type (Time or Holiday) can be used as a trigger in each list.*

- \* Calls From: Use the drop-down menu to choose an option (and enter phone numbers in the fields provided below if *Following Phone Numbers* is selected).
- $\triangleleft$  Anonymous Callers: Click to add a check in the box  $\boxtimes$  to enable.
- $\triangleq$  Unavailable Callers: Click to add a check in the box  $\boxtimes$  toenable.
- <span id="page-36-0"></span>4. Click on the Save button when finished to submit the trigger criteria and return to Settings. Optional: Repeat steps to create additional lists with alternate triggers or phone numbers.

#### *Edit Find Me – Sequential Ring*

- 1. Make changes to numbers or Answer Confirmation settings, as needed.
- 2. Click the Edit link next to a list item and make changesto the trigger criteria, as needed.
- <span id="page-36-1"></span>3. Click the Save button to update the information when finished.

#### *Delete Find Me – Sequential Ring*

Caution: This action is immediate and cannot be undone.

- 1. Click the Delete link next to a list item.
- <span id="page-36-2"></span>2. Click the Save button to update the list and return to Settings.

## Push to Talk

The Push to Talk feature allows specific calls to be answered automatically via the speakerphone/intercom function on the device. Users can define which

numbers/callers within the directory will have *Push to Talk* access when calling you.

<span id="page-36-3"></span>Click the adjacent drop-down arrow ► to access the *Edit* view.

![](_page_36_Picture_329.jpeg)

#### *Manage Push To Talk*

- 1. Define the following options, as needed:
	- Auto Answer: Click to place a check in the box to automatically answer *Push to Talk* calls via speakerphone/intercom.
	- Outgoing Connection Type: Click within the radial buttons to select the appropriate connection type.
	- One Way: The originator can talk to the party receiving the call, but the receiver cannot respond.
	- ◆ Two Way: The originator and receiver can talk to each other.
	- Access Lists: Click within the radial button to select the appropriate option:
	- Allow Calls from Selected Users: Select users to allow below.
	- Allow Calls From Everyone Except Selected Users: Select users to disallow below.
	- $\triangle$  Available Users: Highlight and use the arrows  $\triangleright$   $\triangleleft$  to move users to move selection(s) to and from the *Selected Users* section.
- 2. Click on the Save button to submit the changes and return to Settings when finished.

![](_page_36_Picture_330.jpeg)

## <span id="page-37-0"></span>Contact Centers

The settings for Contact Centers are generally pre-defined by an Admin during the installation and implementation of a Contact Center, or upon the addition of new users. However, some Supervisors or Managers may receive additional access to modify limited settings used in conjunction with the Contact Center features within their individual accounts. Remember, these settings do not override the Enterprise Contact Center Agent or Supervisor settings.

<span id="page-37-1"></span>The adjacent drop-down arrow ► opens this feature's *Edit* view.

#### *Manage Contact Center Settings*

- 1. Define the following options:
	- ACD State: Select an option from the drop-down menu.
	- ◆ Make outgoing calls as: Click to enable and select the appropriate menu option.

![](_page_37_Picture_259.jpeg)

- Use Guard Timer Setting: Click to select for either Default or User.
- Enable guard timer: Click to enable and select the appropriate number of *Seconds* using the drop-down menu.
- Use Agent Unavailable Settings: Click to select either Default or User settings.
- $\div$  Click  $\boxtimes$  to enable/  $\Box$  disable Force agent to unavailable on Do Not Disturb activation.
- $\div$  Click  $\boxtimes$  to enable/  $\Box$  disable Force agent to unavailable after X consecutive bounced calls and specify the number.
- $\div$  Click  $\boxtimes$  under Join Contact Center to enable your account for contact center usage.
- \* Select an alternate Skill Level using the available drop-down menu options.
- 2. Click the Save button when finished to submit the changes and close the view.

## <span id="page-37-2"></span>Client App

The Client App feature in the *Settings* page provides authorized users with an additional access point to open the Contact Center or Supervisor client application sign in page. Instructions are provided in the *Edit* view.

![](_page_37_Picture_260.jpeg)

## <span id="page-37-3"></span>**Supervisor**

The Supervisor feature in the *Settings* page offers authorized users the ability to manage their Contact Center agent assignments. Click the adjacent dropdown arrow ► to access this feature's *Edit* view.

![](_page_37_Picture_261.jpeg)

#### <span id="page-37-4"></span>*Manage Supervisor Settings*

- 1. Click on the Edit link to view the Agent assignment options.
- 2. Highlight the agents you wish to select and use the 4▶ arrows to move Available Agents to Assigned Agents or vice versa.
- 3. Click the Save button when the changes are complete to updatethe system and close the *Edit* view.

![](_page_37_Picture_262.jpeg)

#### <span id="page-38-0"></span>Fax-to-Email / Email-to-Fax

- 1. Click on the Edit link to view the setting options.
- 2. Enter email address below: Enter the email address to use for Fax.
- 3. Click the Save button when the changes are complete to update the system and close the *Edit* view.

## <span id="page-38-1"></span>Voicemail

See Voicemail.

![](_page_38_Picture_232.jpeg)

## <span id="page-38-2"></span>Distribution List

The Distribution List feature allows the user to create one or more messaging distribution lists (up to 14) that will send Voicemail notifications using the portal when new messages are left on voicemail. Click the adjacent drop-down arrow ► to access this feature's *Edit* view.

#### <span id="page-38-3"></span>*Manage Distribution List*

- 1. Click to select a Distribution List Number from the options at the top.
- 2. Enter the Description (name).
- 3. Type the Phone Number/Ext (10-digits, no spaces or special characters).
- 4. Click the Add button and click Save to submit the data and exit.

#### <span id="page-38-4"></span>Reset Voicemail Pin

See Reset Voicemail Pin.

#### <span id="page-38-5"></span>Anywhere

The Anywhere feature allows users to set up another way to ensure no calls are missed by defining an Alternate Phone Number for use with the Mobility application. Click the adjacent drop- down arrow ► to access this feature's *Edit* view.

![](_page_38_Picture_233.jpeg)

#### <span id="page-38-6"></span>*Setup Anywhere*

- 1. Click the View Available Portal List link to review the available Anywhere numbers and makenote.
- 2. Click the Add button.
- 3. Enter the 10-digit Anywhere phone number.
- 4. Enter a short Description (name) for display in lists.
- 5. Click within the checkboxes to Enable  $\boxtimes$  / Disable  $\Box$  the options.

![](_page_38_Picture_234.jpeg)

![](_page_38_Picture_235.jpeg)

- 6. Click on the Selective Criteria tab to define trigger criteria(schedules, caller types, or to specify phone numbers).
- 7. Click the Save button(s) to submit the data and exit the *Edit* view.

#### <span id="page-39-0"></span>*Edit Anywhere*

- 1. Click on the *Edit* link next to the Anywhere listing.
- 2. Make changes to the *Phone Number* or *Selective Criteria* settings, as needed.
- 3. Click the Save button(s) to submit the changes and close.

![](_page_39_Picture_233.jpeg)

#### <span id="page-39-1"></span>*Delete Anywhere*

Use caution. This action immediately removes the *Anywhere* number association and cannot be undone.

- 1. Click to place a check in the box  $\boxtimes$  next to the desired listing.
- 2. Click on the Delete button to remove the listing and return to Settings.

#### <span id="page-39-2"></span>Remote Office

The Remote Office service allows you to redirect all calls to the phone number defined here. Use your home phone, cell phone, or even a hotel room phone as your business phone in conjunction with the *CommPilot Manager* application. When enabled, you can make phone calls and have them billed to your business.

Click the adjacent drop-down arrow ► to access this feature's *Edit* view.

![](_page_39_Picture_234.jpeg)

#### <span id="page-39-3"></span>*Manage Remote Office*

- 1. Click to toggle the service ON or OFF.
- 2. Remote Phone Number: Enter a 10-digit phone number.
- 3. Click on the Save button.

#### <span id="page-39-4"></span>Enterprise Directory

The **Enterprise Directory** feature offers an online listing of all phone service information within the basic Enterprise directory for the account. Click the adjacent drop-down arrow ► to access this feature's *Edit* view.

#### <span id="page-39-5"></span>*Print Enterprise Directory Summary*

Click on the Enterprise Directory Summary Link to view a summary listing of the Phone List to print using your browser feature.

#### <span id="page-39-6"></span>*Print Enterprise Directory Details*

Click on the Enterprise Directory Details link to view a detailed print-ready phone list.

![](_page_39_Picture_235.jpeg)

## <span id="page-40-0"></span>Time Schedule

The Time Schedule feature allows users to schedule call behaviors (send to voicemail, etc.). Click the adjacent drop-down arrow ► to access this feature's *Edit* view.

#### <span id="page-40-1"></span>*Add a Schedule*

- 1. Click to place a checkmark  $\boxtimes$  next to the item.
- 2. Click the Add button for that option.
- 3. Enter a unique Schedule Name.
- 4. Click the Save button when finished.

![](_page_40_Picture_9.jpeg)

#### <span id="page-40-2"></span>*View a Schedule*

Some schedules created by management are read-only and offer a View button for users who wish to review the schedule setup. Click View to open the dialog and see a schedule's current setup.

#### <span id="page-40-3"></span>*Delete a Schedule*

Use caution. This action removes the schedule and any underlying events and cannot be undone.

- 1. Click within the checkbox  $\boxtimes$  adjacent to a *Schedule* to select it.
- 2. Click on the Delete button within that section to remove the Schedule and any events within it.

#### <span id="page-40-4"></span>*Add an Event*

- 1. Click to place a check mark  $\boxtimes$  next to the preferred schedule option (Business Hours or Holiday).
- 2. Click Add Event.
- 3. Event Name Type a short title for review in lists.
- 4. Define the following options as needed for a specific event type:
	- $\div$  Start Date select the date the event begins.
	- Select the All Day Event check box  $\boxtimes$ , OR define the following:
	- Start Time, End Time, and/or End Date
	- Recurs Select from Never, Daily, Weekly, Monthly by Day, Monthly by Week, Yearly by Day, Yearly by Week
	- ◆ Recur every X (Months or Year and/or the Numerical day of the month).
	- End Select from *Never*, *After (x # of occurrences)*, or Date (and set the end date).
	- Start Announcement and End Announcement *Optional.* Select a Start announcement from the drop-down list to use at the beginning of the period defined for the event. Select an End announcement from the drop-down list to play when the event is slated to stop.

Note: An announcement defined for the End *may* play to callers if an announcement/ prompt is not defined for regular hours, none is specified at the start of the next event, or there are no other schedules with events that have prompts/announcements that will trigger to play at the time this event is slated to end.

Note: This specialized and optional feature is only for use in Holiday Schedules and in tandem with Auto-Attendant Tree Holiday Prompts. It is not for use with Business Hours schedules. *Start and End announcements may be used with AA tree holiday prompt schedules in events that run during 1 single day (within the hours of 12:00am-11:59pm in one 24hour period).The Start and End announcements are not optimized for use in any other schedules, events set to be recurring, or for events that span multiple days and/or that are defined to cross the midnight hour. See also: Announcement Repository, Auto-Attendant Tree Holiday Prompts.*

5. Click Save when finished to submit the data and return to Settings.

#### <span id="page-41-0"></span>*Edit an Event*

- 1. Click on the Edit link next to the desired Time Schedule option.
- 2. Make changes to the event name, date(s), time(s) or recurrences.
- 3. Click Save when finished to submit the changes and close the view.

#### *Delete an Event*

Use caution. This action immediately removes the event and cannot be undone.

- 1. Click within the checkbox  $\boxtimes$  adjacent to a Schedule to select it.
- 2. Click the Edit link next to the selected item to review the Schedule's events.
- 3. Click within the checkbox **⊠** adjacent to an *Event* listing to select it.
- 4. Click on the Delete Event button and then click the Save button to update the data and exit.